# SMM Series - LTE / 3G Modem SMM-400

## Firmware Release Notes

Document Number: 0013-001-000592 Document Version: 1.6.0 (04 December, 2020)

Firmware Version: v1.0.1.6

# CYBERTEC

#### Documentation Control

Generation Date: August 12, 2021

#### Copyright © 2020 Cybertec Pty Limited

#### All rights Reserved.

No part of this publication may be reproduced, stored in a retrieval system, or transmitted, in any form or by any means, electronic, mechanical, photocopying, recording, or otherwise, without the prior written permission of Cybertec Pty Limited.

Cybertec Pty Limited has intellectual property rights covering subject matter in this document. Except as expressly provided in any written license agreement from Cybertec Pty Limited, the furnishing of this document does not give you any license to this intellectual property.

#### Legal Information

The contents of this document are provided "as is". Except as required by applicable law, no warranties of any kind, either express or implied, including, but not limited to, the implied warranties of merchantability and fitness for a particular purpose, are made in relation to the accuracy and reliability or contents of this document. Cybertec Pty Ltd reserves the right to revise this document or withdraw it at any time without prior notice.

Under no circumstances shall Cybertec Pty Ltd be responsible for any loss of data or income or any special, incidental, and consequential or indirect damages howsoever caused.

More information about Cybertec can be found at the following Internet address: http://www.cybertec.com.au

## **Contents**

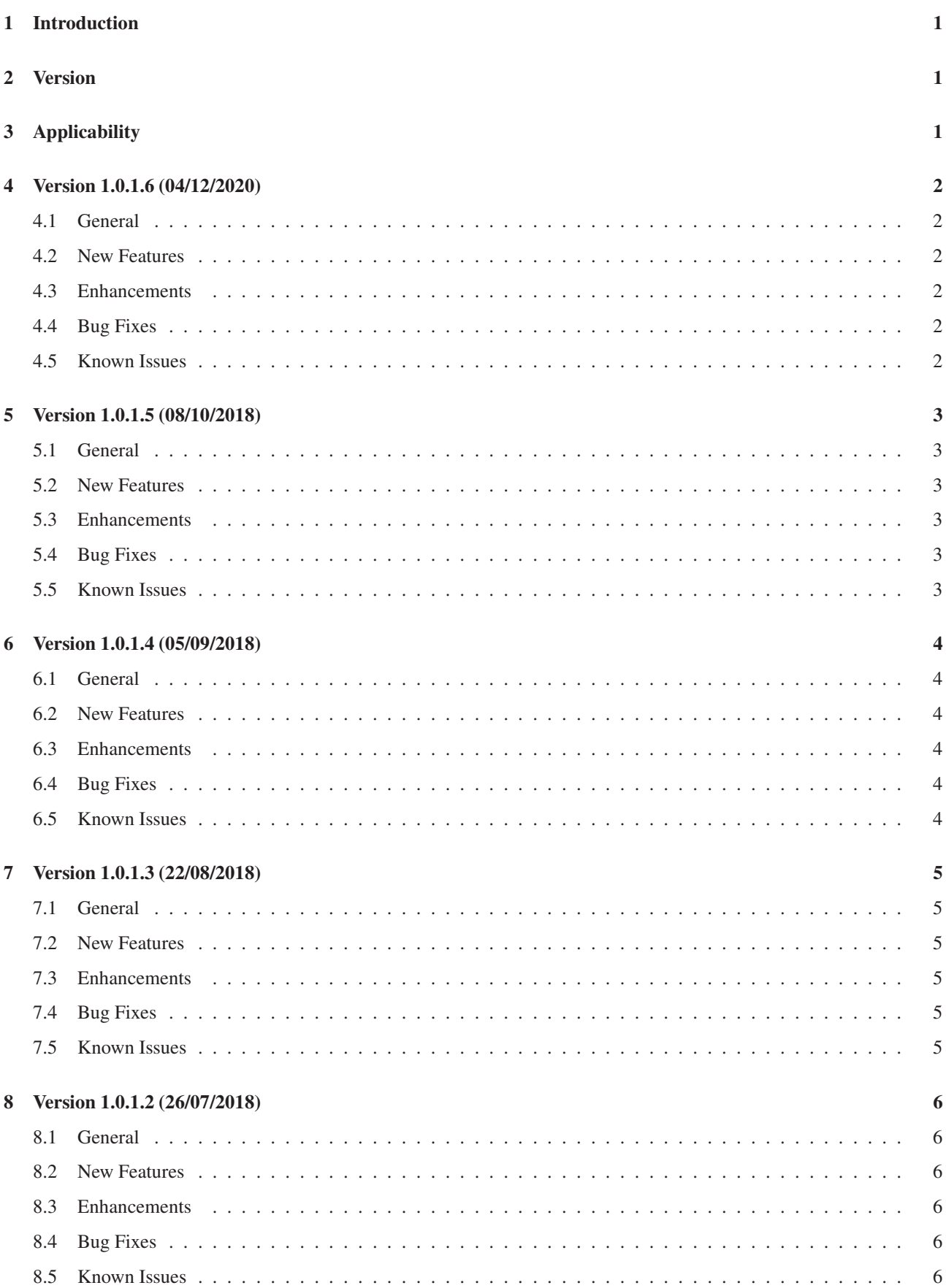

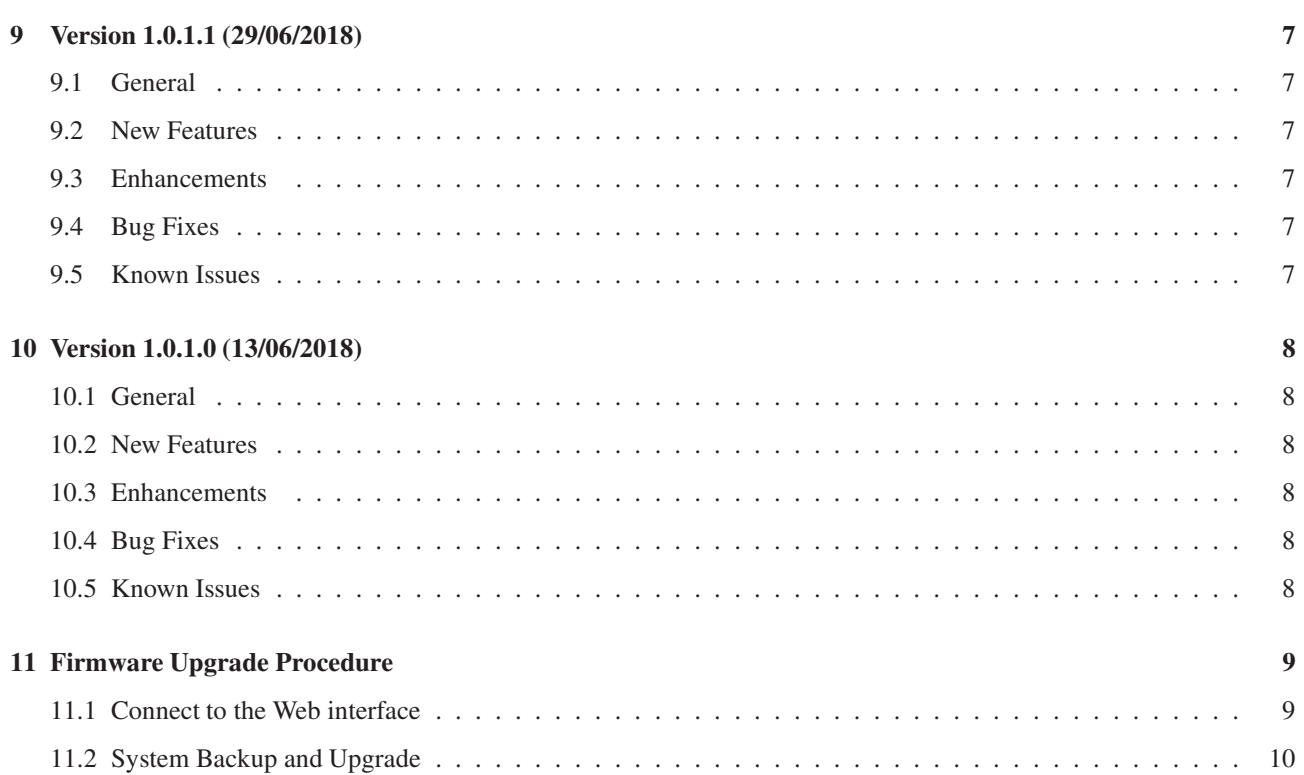

## 1 Introduction

This document provides a summary of the firmware changes and details the firmware upgrade procedure for the Cybertec SMM Series 3G / LTE Modems.

## 2 Version

The latest version of the SMM firmware is: v1.0.1.6.

The firmware file for the current release is: SMM400-V1.0.1.6.upg

The downloaded file is a zip archive called SMM400-V1.0.1.6.zip, this archive contains :

- the upgrade file SMM400-V1.0.1.6.upg and
- the MD5 Checksum of the file SMM400-V1.0.1.6.upg.md5

## 3 Applicability

The firmware described in this document is applicable for the following models:

• SMM-400

The firmware upgrade will fail for any model not listed above.

### 4 Version 1.0.1.6 (04/12/2020)

#### 4.1 General

• This is an enhancement and bug fix release.

#### 4.2 New Features

• No new features.

#### 4.3 Enhancements

- Dynamic DNS:
	- Improved interaction with Dynamic DNS backend.
	- Provided provision for the update refresh period to be set.

#### 4.4 Bug Fixes

- Resolved issue with special characters not working correctly in Dynamic DNS passwords.
- Fixed an authentication issue with some private APN connections.

#### 4.5 Known Issues

## 5 Version 1.0.1.5 (08/10/2018)

#### 5.1 General

• This is an enhancement and bug fix release.

#### 5.2 New Features

• No new features.

#### 5.3 Enhancements

- Support for revised hardware.
- Enable certificates handler.
- Enable HTTPS certificate generation.

#### 5.4 Bug Fixes

• Correctly render target address and network on the custom NAT page.

#### 5.5 Known Issues

## 6 Version 1.0.1.4 (05/09/2018)

#### 6.1 General

• This is an bug fix release.

#### 6.2 New Features

• No new features.

#### 6.3 Enhancements

• No enhancements.

#### 6.4 Bug Fixes

• Fixed issue where the dynamic DNS service would not start.

#### 6.5 Known Issues

## 7 Version 1.0.1.3 (22/08/2018)

#### 7.1 General

• This is an enhancement release.

#### 7.2 New Features

• No new features.

#### 7.3 Enhancements

• Improved Ethernet connection handshake.

#### 7.4 Bug Fixes

• No bug fixes.

#### 7.5 Known Issues

## 8 Version 1.0.1.2 (26/07/2018)

#### 8.1 General

• This is an enhancement release.

#### 8.2 New Features

• No new features.

#### 8.3 Enhancements

• Improved Ethernet port LED behaviour.

#### 8.4 Bug Fixes

• No bug fixes.

#### 8.5 Known Issues

## 9 Version 1.0.1.1 (29/06/2018)

#### 9.1 General

• This is an enhancement and bug fix release.

#### 9.2 New Features

• No new features.

#### 9.3 Enhancements

- Improvements to connection establishment and stability of wireless interface.
- Added ability to optionally add initialisation default bearer.
- Improved handling on network initiated disconnections.
- Improved logging.

#### 9.4 Bug Fixes

• Serial Server - Fixed issue with disconnection on idle timeout.

#### 9.5 Known Issues

## 10 Version 1.0.1.0 (13/06/2018)

#### 10.1 General

• Initial firmware release for the SMM-400.

#### 10.2 New Features

• No new features

#### 10.3 Enhancements

• No Enhancements

#### 10.4 Bug Fixes

• No bug fixes

#### 10.5 Known Issues

## 11 Firmware Upgrade Procedure

The firmware upgrade procedure for the SMM 3G / LTE Modem is described. The same procedure can be used for all models in the Cybertec product range.

#### 11.1 Connect to the Web interface

- Connect to the Web interface of the modem either via the Ethernet interface or the wireless interface if web access is enabled.
- If connecting via the Ethernet interface:
	- Connect an Ethernet cable between the modem and the PC which will be used for the upgrade.
	- Open a web browser on the PC and enter the IP address of the LAN address of the modem. Note: The IP address of the modem may be configured differently for each installation. The default IP address is 10.10.10.10
- If connecting via the wireless interface:
	- Open a web browser on the PC and enter the IP address of the wireless interface.
- When prompted supply the user-name and password.
- The main status page should now be displayed.
- If the main page is not shown check:
	- If using the Ethernet interface:
		- The Ethernet cable is connected correctly to the modem and the PC.
		- The IP address of the modem is correct.
		- The Ethernet ports are enabled.
	- If using the wireless interface:
		- The wireless IP address is correct and is publicly accessible.
		- The firewall rules have been set to allow wireless web access.

#### 11.2 System Backup and Upgrade

• Select System ⊲Backup & Upgrade. The System Backup & Upgrade page will be displayed as shown in Figure 1.

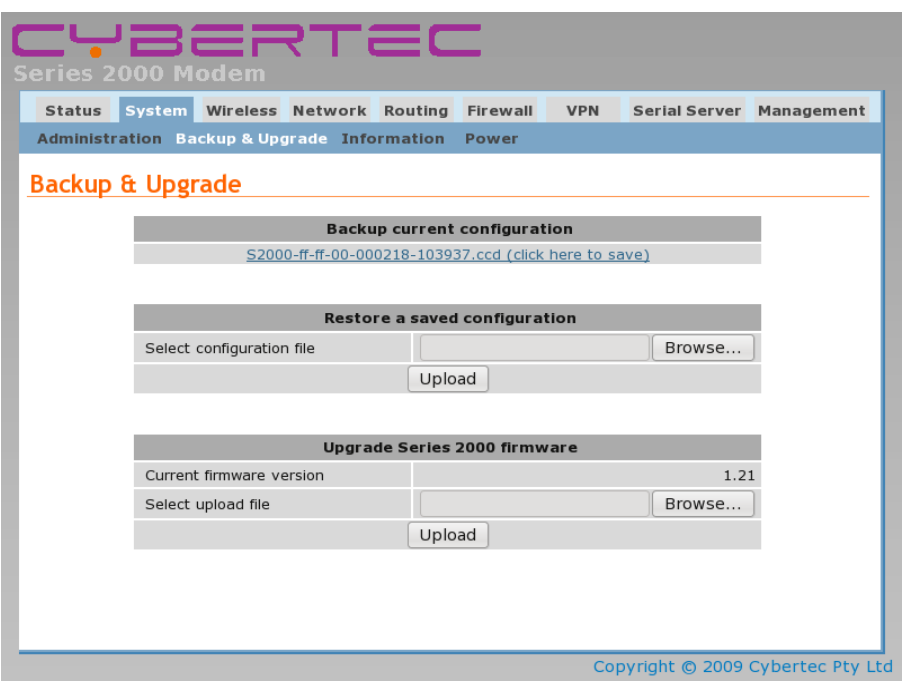

Figure 1: The System Backup & Upgrade page.

#### 11.2.1 Backup Configuration

- It is recommended to save the current configuration file.
- The configuration of the modem is forward compatible. This means the configuration of the modem will still be correct after a firmware upgrade to a later version even though the format used to store the configuration may be changed.
- The configuration of the modem is not always backward compatible. This means that if the modem firmware is replaced with an earlier version the configuration file may not be readable by the earlier version of firmware and so the configuration will revert to the default settings. If the configuration file from the earlier version was saved prior to the upgrade then this configuration can be loaded into the modem to restore the previous settings after reverting to the earlier revision of firmware.
- To save the configuration click the link in the section titled "Backup current configuration" as shown in Figure 2 and save the file to the local machine.

**Backup current configuration** S2000-ff-ff-00-000218-103937.ccd (click here to save)

Figure 2: System configuration backup.

• To restore a configuration click the Browse button in the section title "Restore a saved configuration" as shown in Figure 3 then click the Upload button.

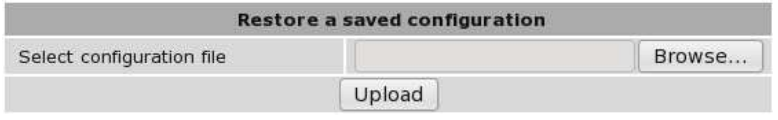

Figure 3: System configuration restore.

#### 11.2.2 Firmware Upgrade

- In the section titled "Upgrade SMM firmware" click the Browse button and navigate to and select the upgrade file appropriate for the modem being upgraded as shown in Figure 4. Refer to Section 2 on page 1 for the firmware file name and version number details.
- If the incorrect file is selected the upload will fail and report an error.

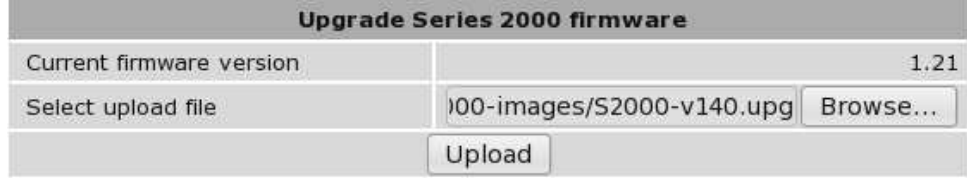

Figure 4: Select the upgrade file.

- Click the Upload button. The file will now be transferred to the modem.
- When the upload is complete the Upgrade section of the page will change to be similar to that shown in Figure 5.

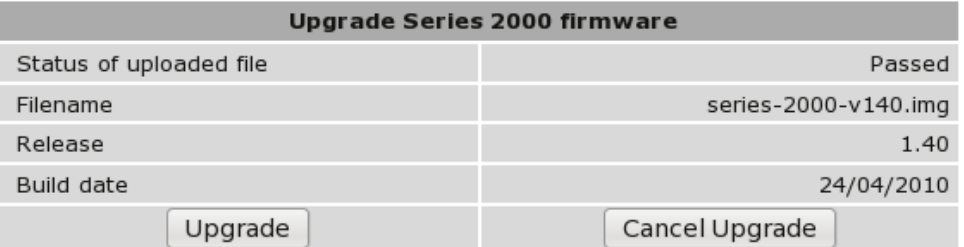

Figure 5: File has been uploaded to the modem.

- Check that the information shown is correct.
- If the data is correct click the "Upgrade" button.

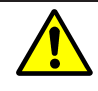

Once the Upgrade has started power must be maintained to the modem to prevent corruption of the Flash memory.

• The Upgrade section of the page will now show a message as shown in Figure 6.

#### Upgrade Series 2000 firmware

The Series 2000 is now starting the upgrade. The upgrade will take several minutes to complete and the modem will be offline during this time. The modem will reboot once the upgrade is complete.

Figure 6: The Upgrade page.

- During the upgrade:
	- the top two front panel LEDs will flash alternatively Red then Green.
	- the modem will disconnect from the wireless network.
	- the modem will not respond to any network traffic.
	- the modem will re-boot when the upgrade has completed
- When the Upgrade has completed and the modem has re-booted the new firmware version can be checked in the System Information page. Figure 7 is an example of the System Information page after the upgrade has completed. Note only the Application Version is shown.

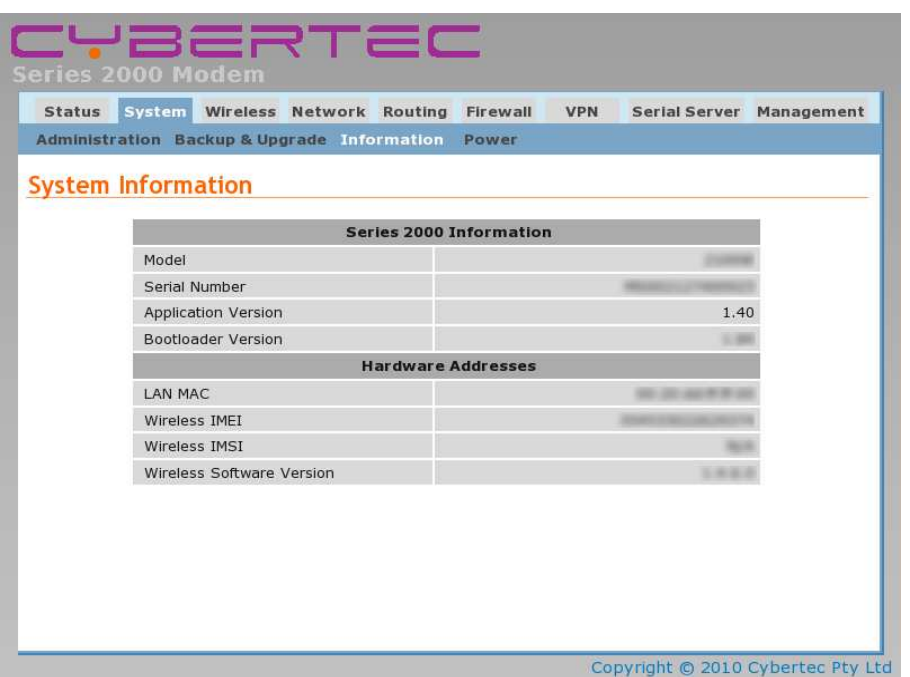

Figure 7: The System Information page after the upgrade.

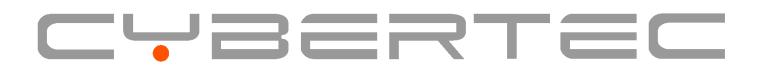

Cybertec Pty Limited ABN 72 062 978 474 19 Buffalo Road Gladesville NSW 2111 Australia Phone: +61 2 9807 5911 www.cybertec.com.au